## アプチャーとアマラン

## PDF のアップロード方法

ログインします。

「記事」→「メディア管理」をクリック

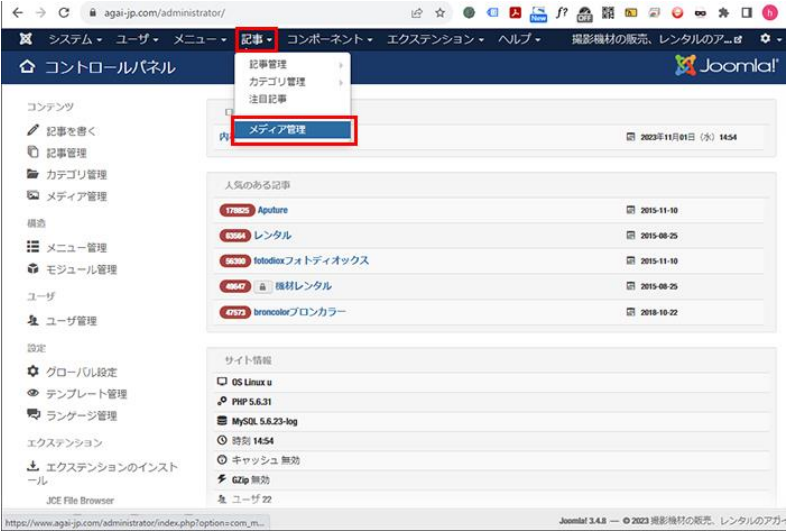

下記の順でフォルダをクリックしていってください

images/item/aputure/

ここまではどちらも同じです。

・aputure

images/item/aputure/manual/aputure/

・amaran

images/item/aputure/manual/amaran/

images 内が表示されるので「item」をクリック

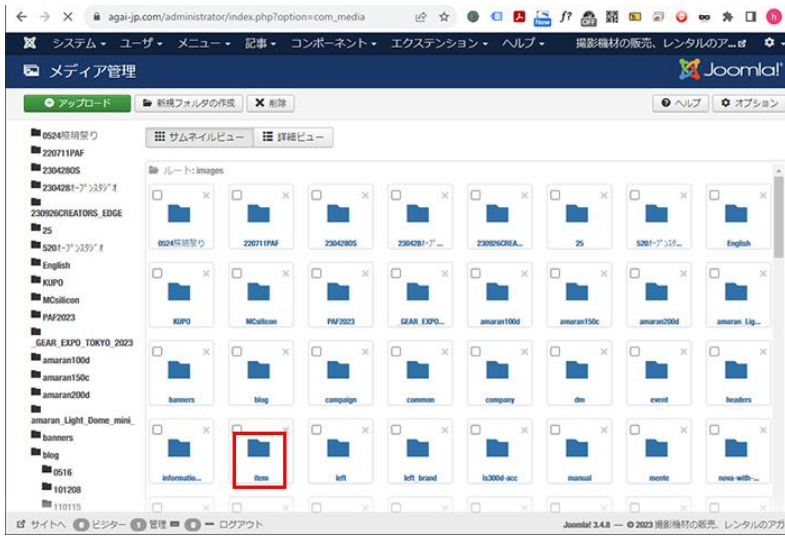

## 「aputure」をクリック

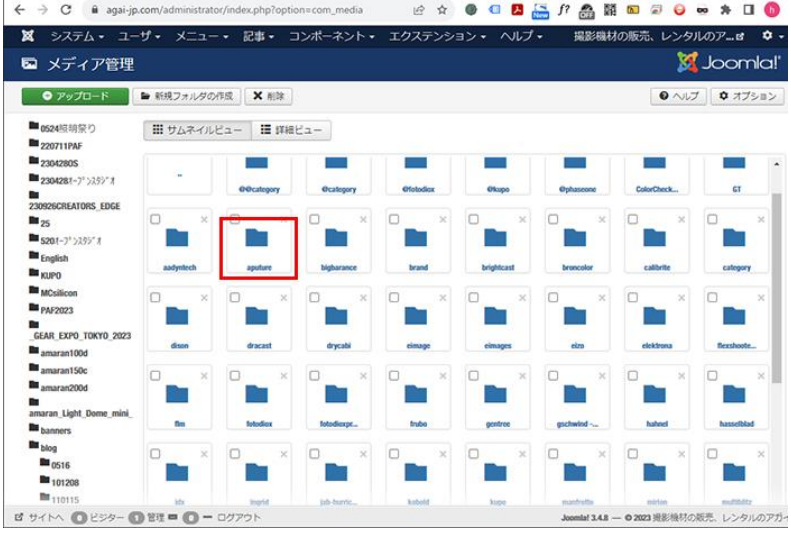

## 「Manual」をクリック

| <b>MC</b>          | <b>Service</b><br>MW | am             | amaran            | se s<br>b7c | bamdoor                    |
|--------------------|----------------------|----------------|-------------------|-------------|----------------------------|
| □<br>$\times$      | ┐<br>$\times$        | $\times$       | n<br>$\!\times\!$ | $\times$    | п<br>$\boldsymbol{\times}$ |
| fresnelf10         | fresnelf14           | gobo10         | infinibar         | lightdome3  | lightdomes                 |
| $\Box$<br>$\times$ |                      | $\times$       | $\!\times\!$<br>п | $\times$    | $\chi$                     |
| <b>Is60soft</b>    | manual               | m <sub>0</sub> | mtpro             | <b>news</b> | nova                       |
| п<br>$\times$      | $\times$<br>п        | $\times$       | □<br>$\times$     | $\times$    | O<br>$\times$              |
| siduslinkb         | $\sin z$             | sp             | spotSE            | spotlightm  | 2303Aputur                 |

「aputure」「amaran」を選んでクリック

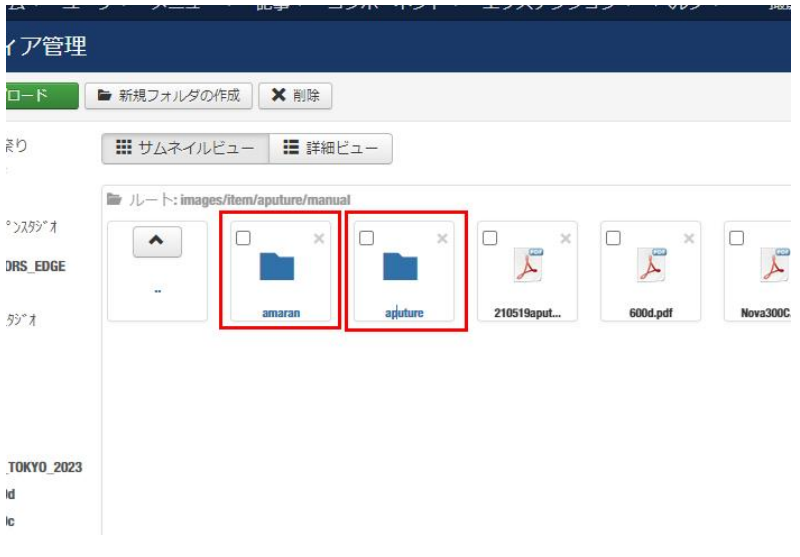

「アップロード」をクリック

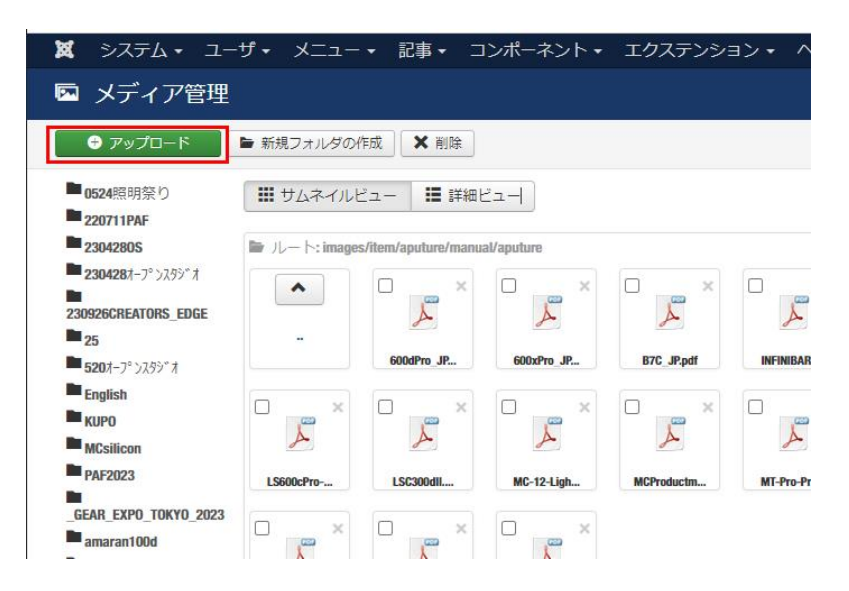

「ファイル選択」クリック

PC 上からアップロードする PDF を選択

「アップロード開始」をクリックして終了です。

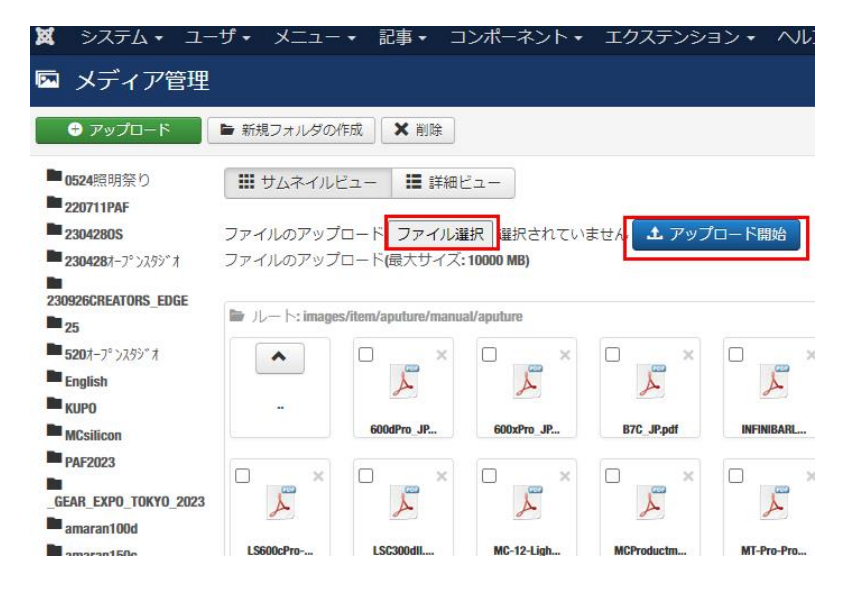